BE

# **TUTORIAL PADLET**

# **COMO CRIAR UM MURAL**

### **1. Aceda ao endereço<https://padlet.com/>**

### **Registe-se se ainda não possui conta ou faça login se já estiver registado**

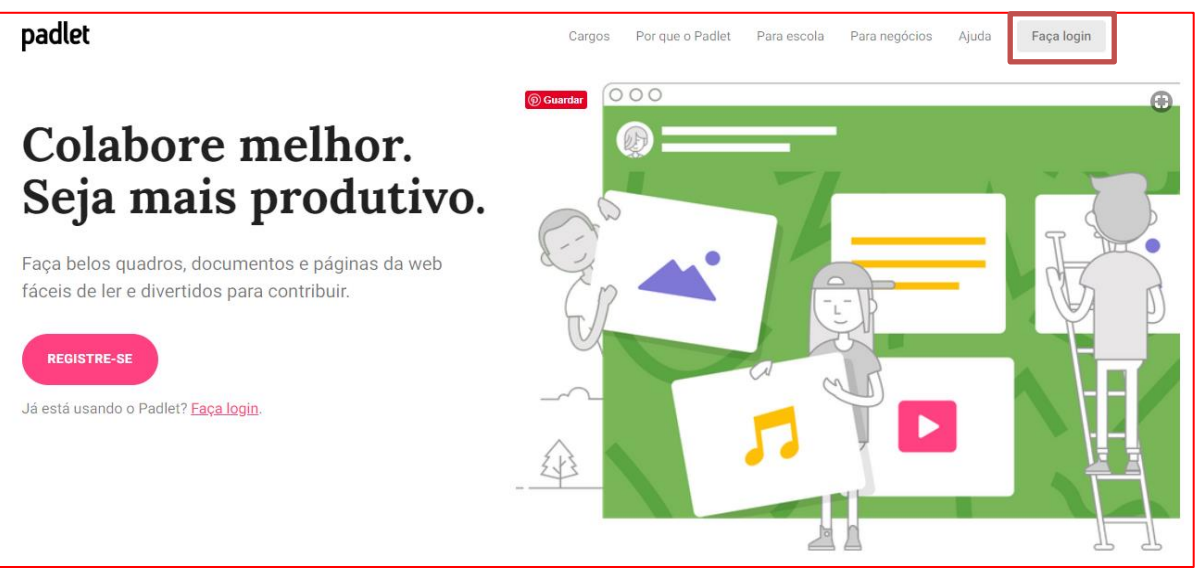

## **2. Clique em MAKE A PADLET**

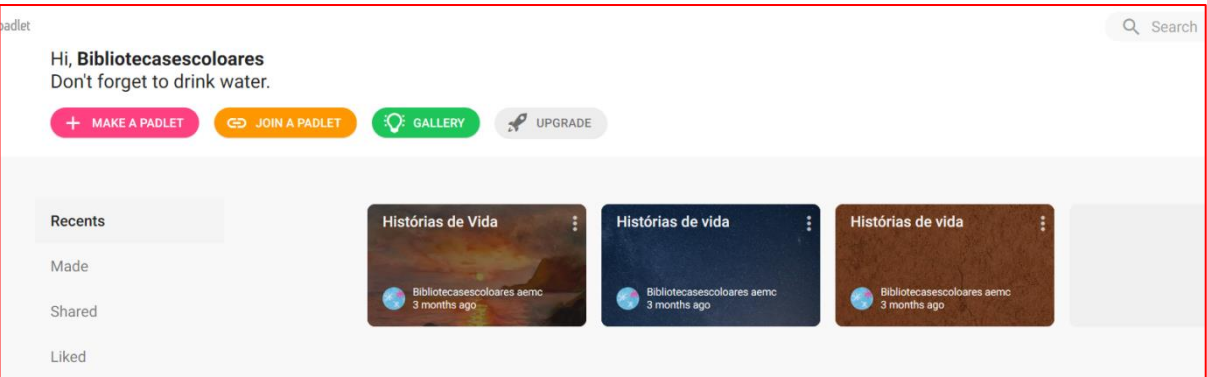

## **3. Escolha o formato para as publicações**

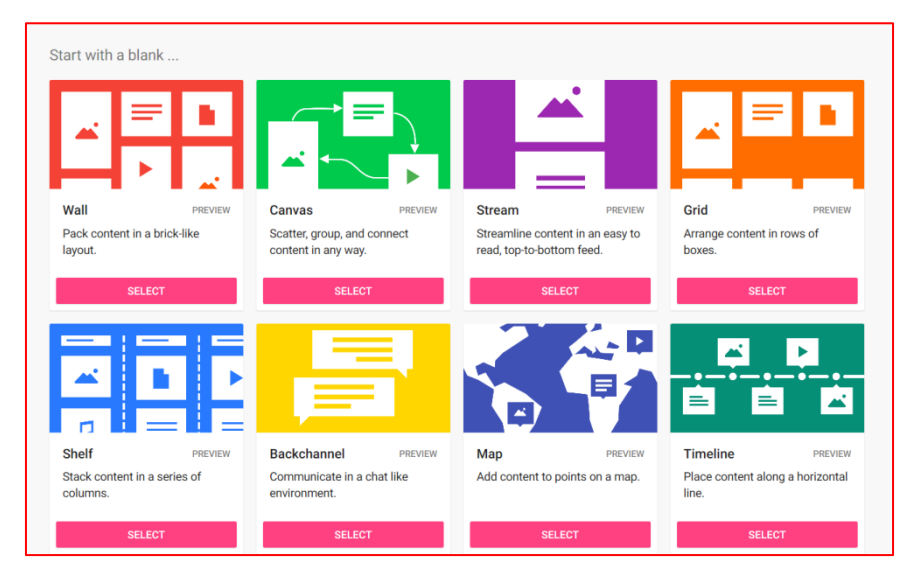

**4. Para decidir a melhor opção, clique em "PREVIEW" para ver e de seguida em "SELECT" para selecionar esse formato pretendido.**

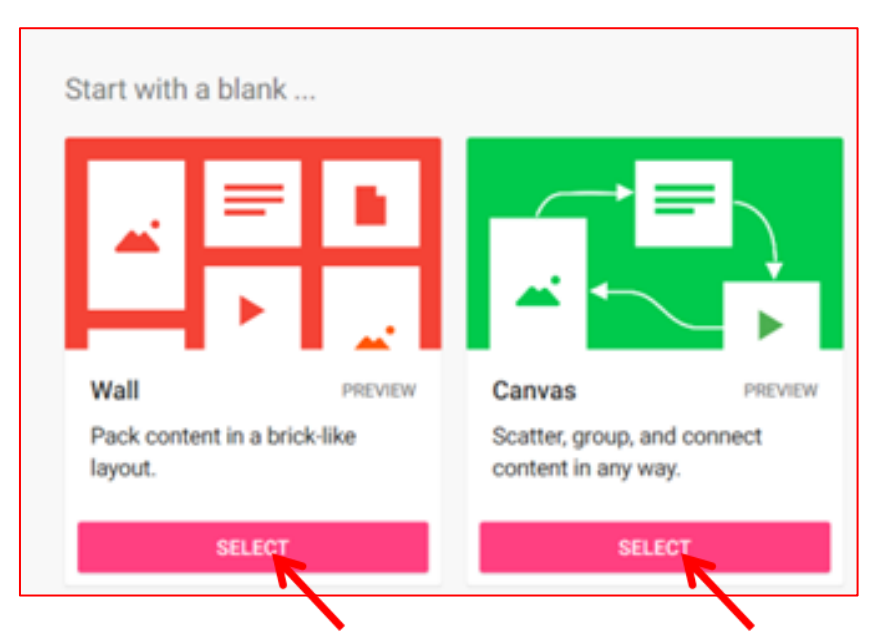

**5. Clique na RODA DENTADA para configurar o mural**

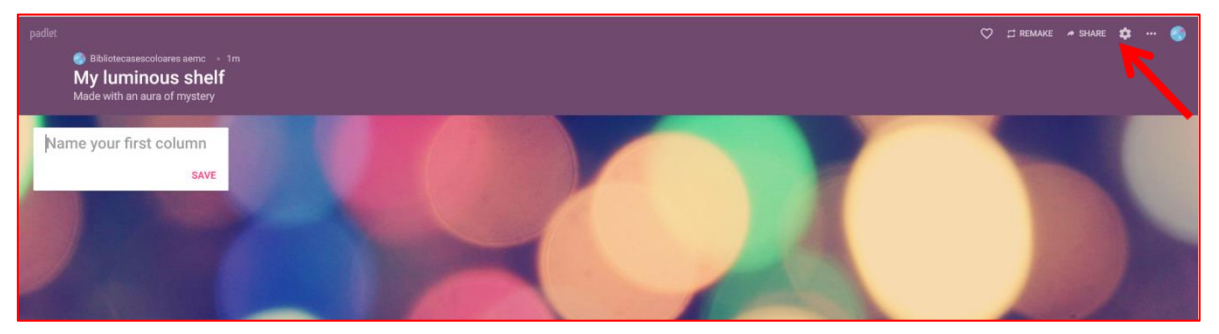

**6. Modifique o título, faça uma pequena descrição, escolha im ícone, a imagem de fundo e tipo de letra no lado direito do Padlet.**

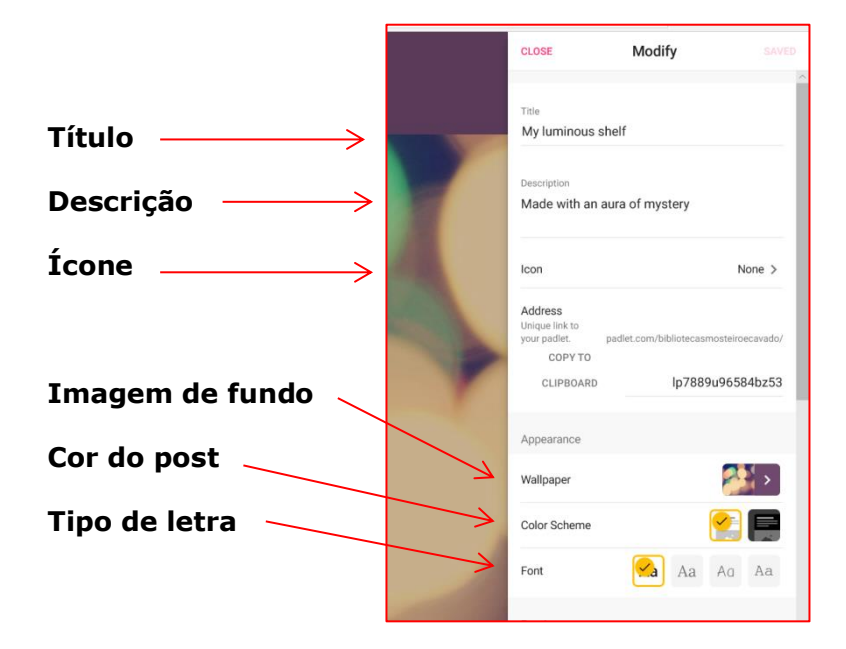

**7. Configure o mural**

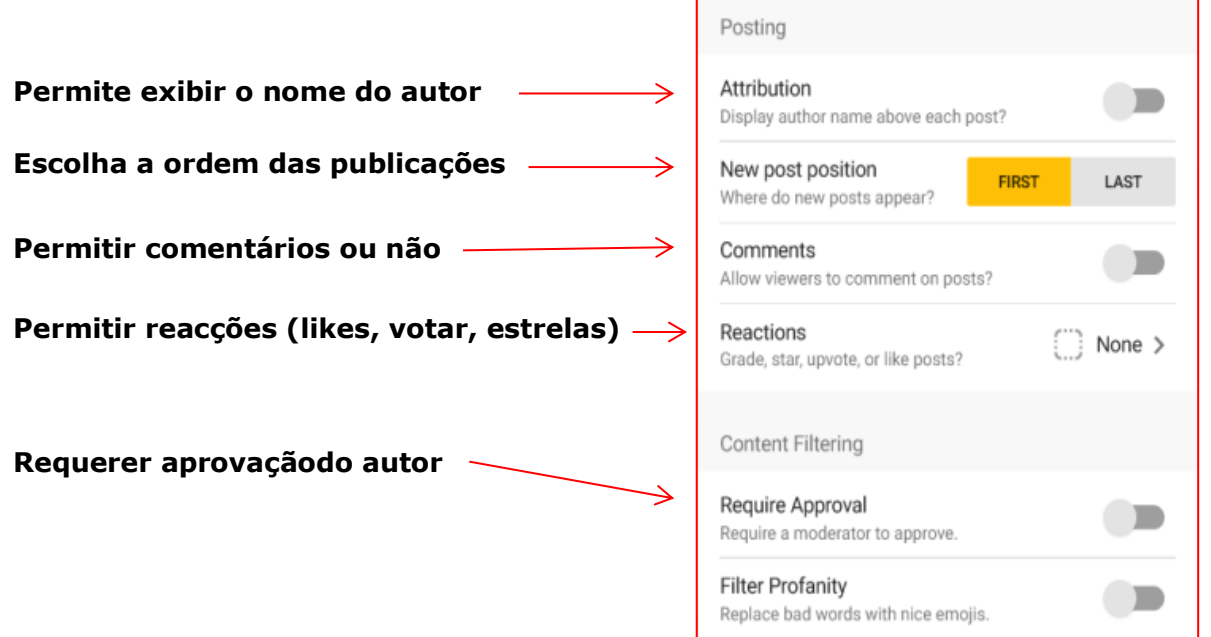

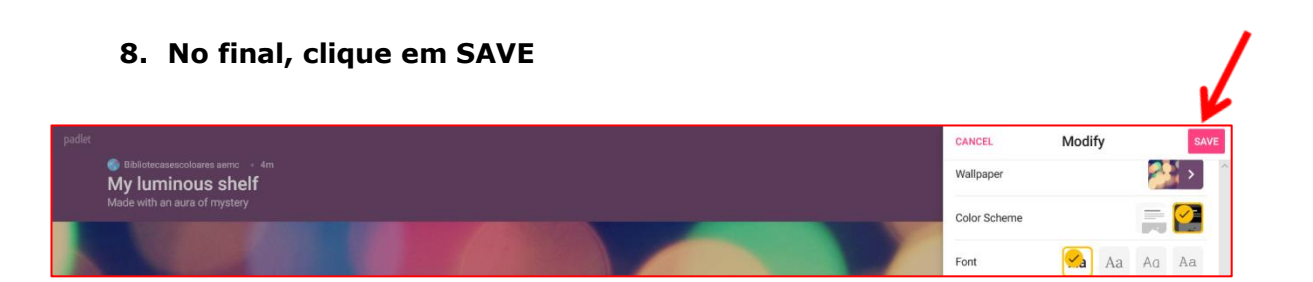

**9. Publique no mural do Padlet, dando dois cliques em cima da tela e automaticamente abre-se uma janela.**

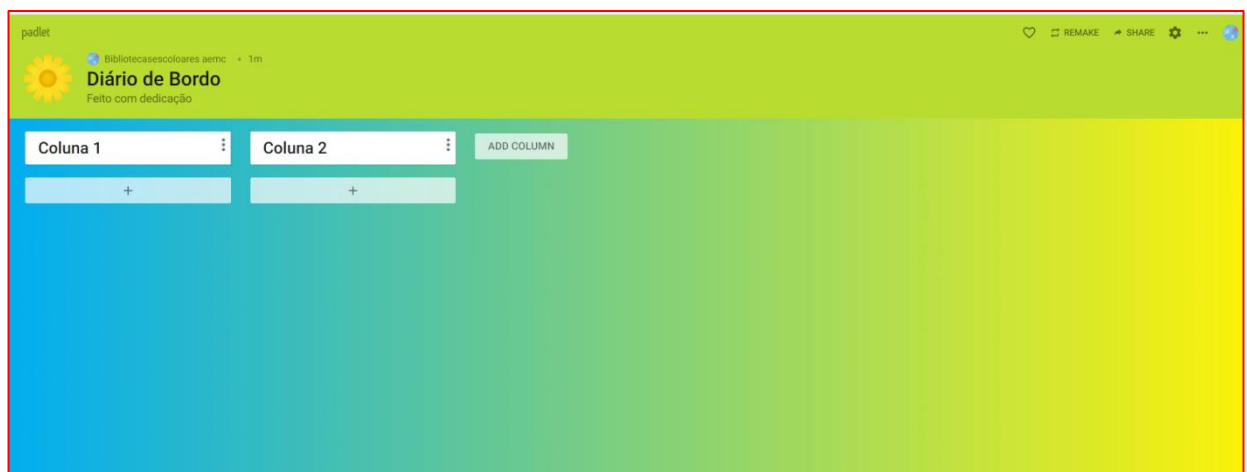

## **10. Comece a publicar**

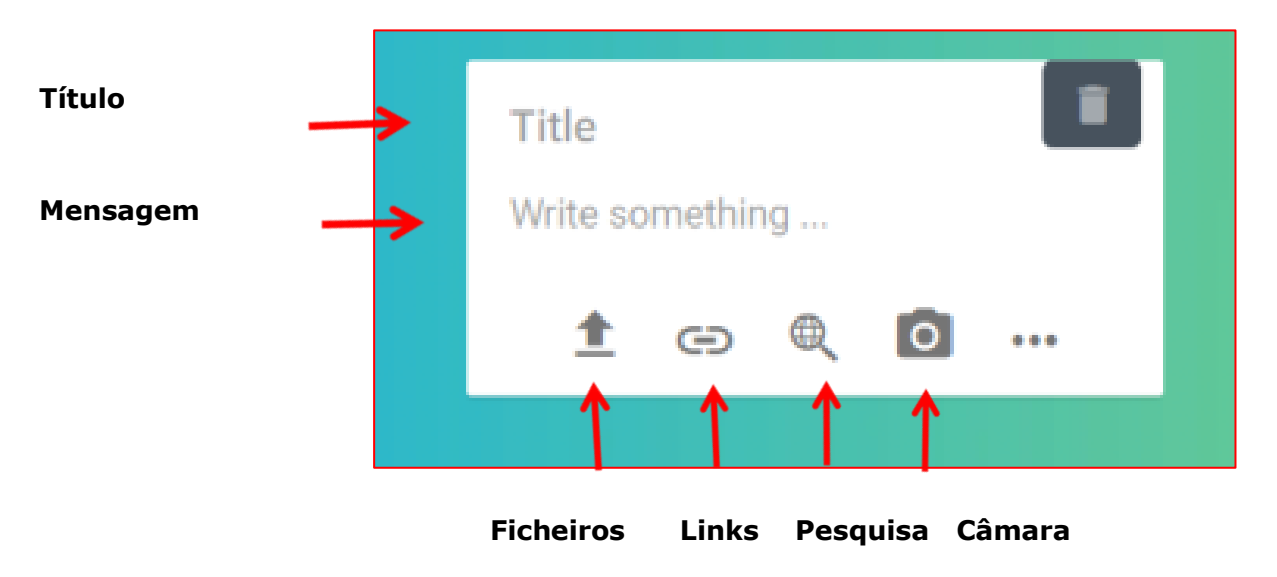

**11. Clique nos … pontos para mais acções, no lápis para editar. Pode também apagar o** *post***.**

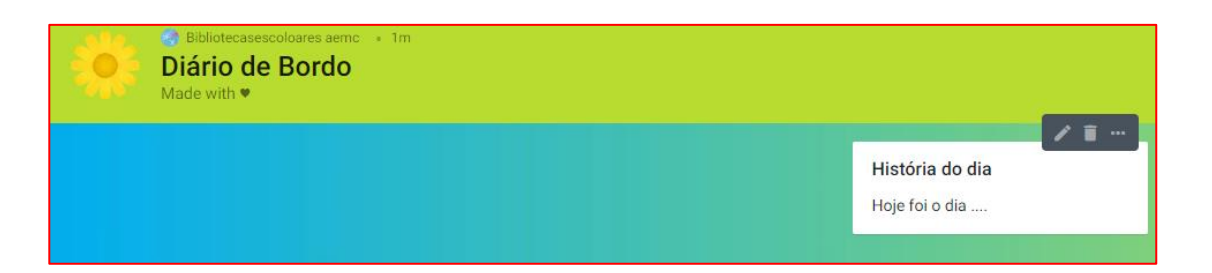

**12. Ao clicar nos … pontos pode editar, mudar a cor, transferir o** *post***, copiar, expandir e apagar.**

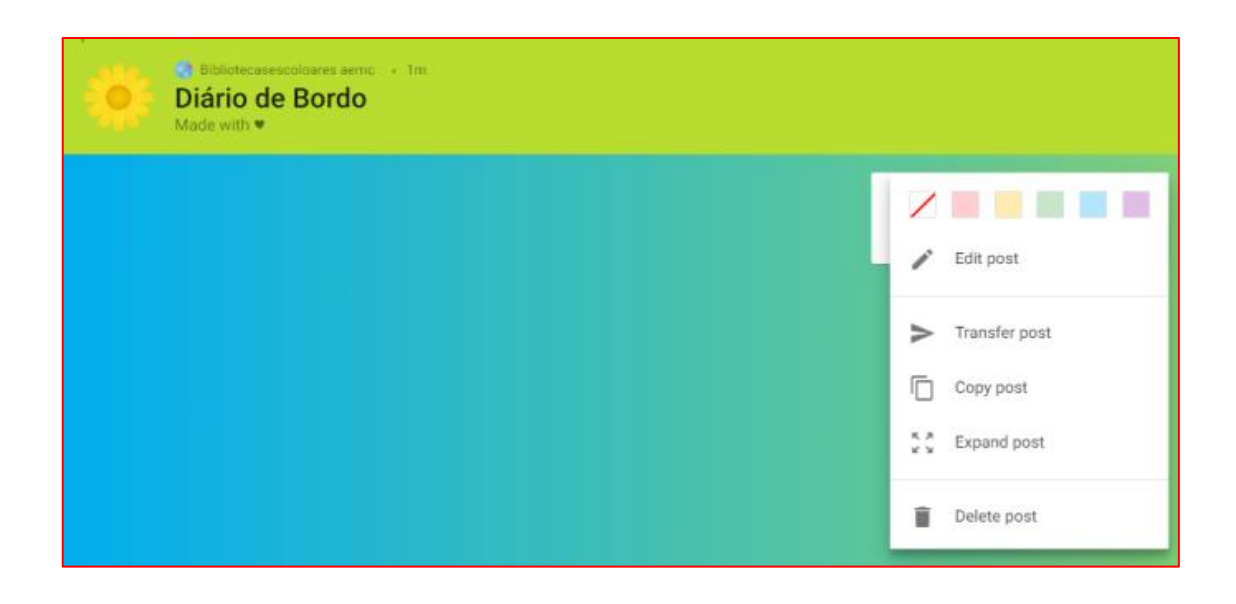

**13. Pode agora fazer um** *post* **com indicações sobre as tarefas a realizar e partilhar o PADLET. Clique em SHARE**

CLOSE

Share

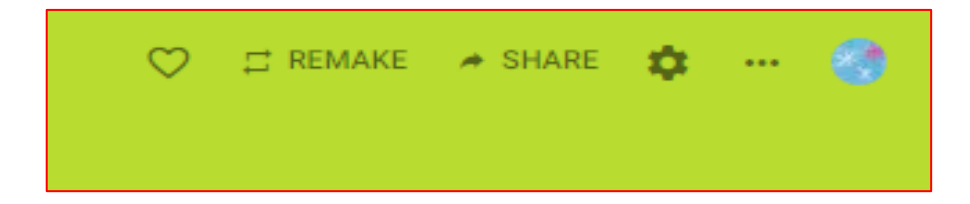

### **14. Configure opções de partilha**

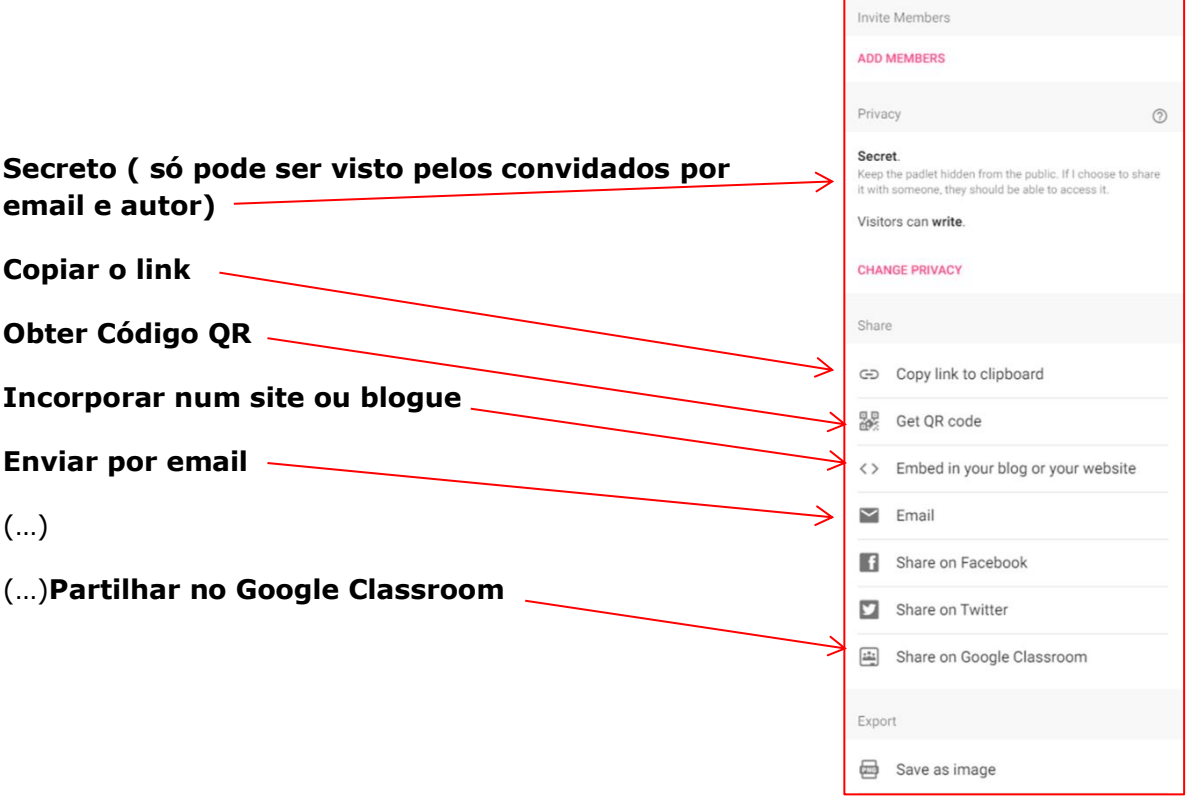

**15. É possível alterar o link (na roda dentada) a fornecer aos alunos substituindo os números e letras por uma PALAVRA que irá parecer no novo link.**

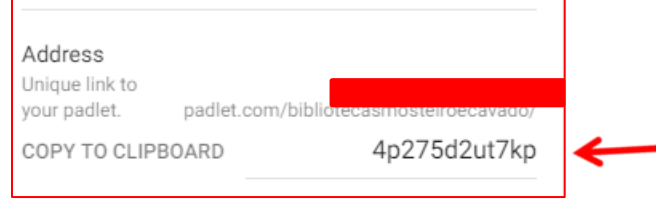

**16. NOVO link**  https://padlet.com/**bibliotecasteiroecavadore.com/bibliotecasteiroecavadore.com/**bibliotecasteiroecavadore.com